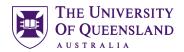

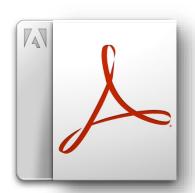

# Adobe Acrobat Pro DC

# Essentials

# Course objectives:

- Create and modify PDFs
- Extract and convert content
- Protect and secure documents
- Comment and annotate PDFs

#### Student Training and Support

Phone: (07) 334 64312

Email: training@library.uq.edu.au

Web: https://web.library.uq.edu.au/library-services/training/

#### Staff Training (Bookings)

Phone (07) 3365 2666 Email staffdev@uq.edu.au

Web http://www.uq.edu.au/staffdevelopment

Staff may contact their trainer with enquiries and feedback related to training content. Please contact Staff Development for booking enquiries or your local I.T. support for general technical enquiries.

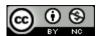

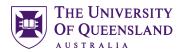

Adobe Acrobat DC: Essentials

# **Table of Contents**

| Interface Overview |                                     |    |  |
|--------------------|-------------------------------------|----|--|
| Welcome Screen     |                                     |    |  |
| Acrobat X Pr       | o Screen                            | 3  |  |
| Acrobat X Pro v    | versus Acrobat Pro DC               | 4  |  |
| Exercise 1.        | New Tools Panel                     | 4  |  |
| Getting Started    |                                     | 5  |  |
| Exercise 2.        | Setting Acrobat Preferences         |    |  |
| Creating PDFs      |                                     | 7  |  |
| Exercise 3.        | Create a PDF from Word              | 7  |  |
| Exercise 4.        | Set Acrobat as default PDF reader   | 9  |  |
| Exercise 5.        | Create a PDF by Printing from Excel | 10 |  |
| Exercise 6.        | Create a PDF from PowerPoint        | 11 |  |
| Exercise 7.        | Create a PDF from within Acrobat    | 12 |  |
| Accessibility      |                                     | 14 |  |
| Exercise 8.        | Check a PDF for Accessibility       | 14 |  |
| Converting PDF     | Fs                                  | 17 |  |
| •                  | Convert a PDF to Word               |    |  |
| Consolidating F    | PDFs                                | 18 |  |
|                    | Combine files into a single PDF     |    |  |
| Exercise 11.       | Extract pages from a PDF            | 21 |  |
| Exercise 12.       | Add pages from another PDF          | 22 |  |
| Exercise 13.       | Create a Portfolio                  | 23 |  |
| Exercise 14.       | Edit a Portfolio                    | 23 |  |
| Security and Pr    | rotection                           | 24 |  |
| Exercise 15.       | Restricting user activities         | 24 |  |
| Commenting         |                                     | 27 |  |
| Exercise 16.       | Add comments to a PDF file          | 27 |  |

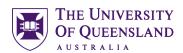

#### **Interface Overview**

Open Adobe Acrobat DC from desktop

- 1. Click Windows icon in taskbar
- 2. Select Adobe Acrobat DC icon

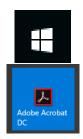

#### Welcome Screen

From the Acrobat DC welcome screen you can access one of your recently used files or use the Getting Started menu as a pathway into the application

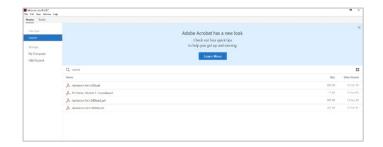

#### Home (default welcome)

Click on any of the files listed

#### **Tools**

Click any option to work with PDF's

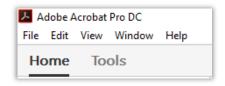

#### Acrobat DC Pro Screen

#### 1. Menus

The menu bar has been consolidated and now displays only 5 headings.

#### 2. Toolbars

Quick Tools and Favourites toolbars are always visible with an open file.

#### 3. The Navigation pane

Contains a number of icons which reveal tools for moving around the document.

#### 4. The Document pane

Acrobat displays the pages of your document here.

#### 5. The Tasks pane

Tools in the Tasks pane are arranged in a series of panels. Each panel can be opened or closed by clicking on its name.

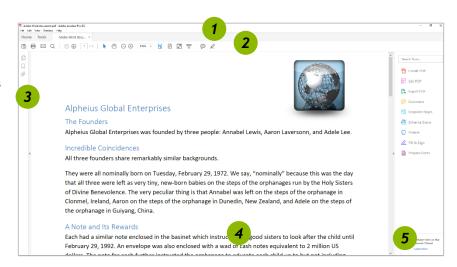

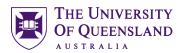

#### Acrobat X Pro versus Acrobat Pro DC

Exercise 1. New Tools Panel

#### **Panels**

Panels give access to various Acrobat components. These components provide the user with various tools to affect the document, the ability to comment on and annotate the document and share it with other users.

- 1. Open Adobe Word Document2018.PDF
- 2. Click **Tools** in the toolbars, to view all the available tools.

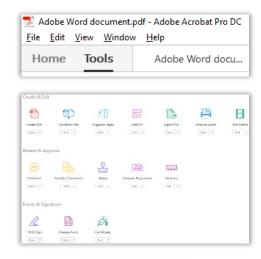

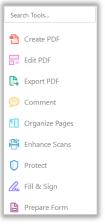

#### **Access more tools**

3. Click **Add** beneath **Accessibility** to add this tool to the Tools Pane

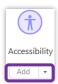

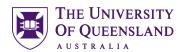

# **Getting Started**

#### Exercise 2.

# Setting Acrobat Preferences

#### Set page display magnification

1. Click on Edit > Preferences

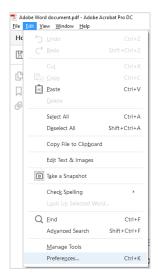

Acrobat displays the Preferences dialogue box

2. Click the Page Display category

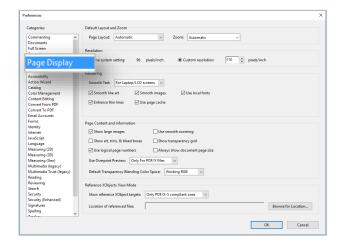

- 3. Change Zoom to 100%
- 4. Click on OK

Whenever a PDF is opened it will be displayed at 100%

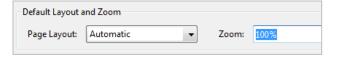

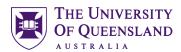

#### Manage PDF file settings

1. Click on Edit > Preferences

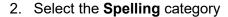

- 3. Select Add
- 4. Click on **English (United Kingdom)** and place a tick
- 5. Click on **English (United States)** and remove the tick
- 6. Click on OK

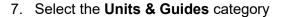

- 8. Change Page and Ruler Units to Centimeters
- 9. Click on OK

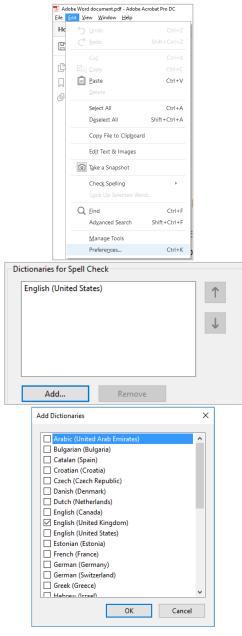

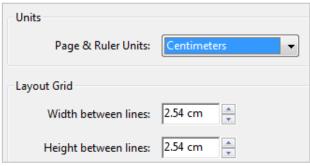

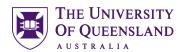

# **Creating PDFs**

#### Exercise 3.

# Create a PDF from Word

# Converting a Word document with styles applied

- 1. Open Microsoft Word
- 2. Open Adobe Word Document.docx
- 3. Click the **File** tab
- 4. Select Save as
- 5. Click the Browse button
- Select PDF (\*.pdf) in the Save as type: field
- 7. Select Optimize for Standard
- 8. Check Open file after publishing
- 9. Click the Options button

- 10. Check Create bookmarks using:
- 11. Select **Headings**
- 12. Click on OK

After conversion your document will open in Acrobat

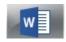

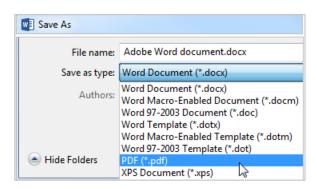

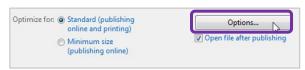

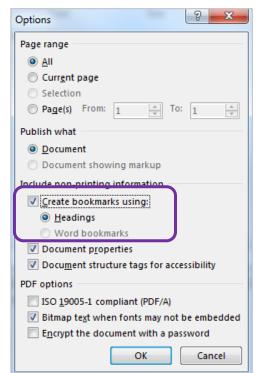

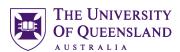

#### Navigate file with bookmarks

1. Click on Bookmark icon to expand pane

All the styled text from Word document has been included as a PDF bookmark

2. Click on any bookmark

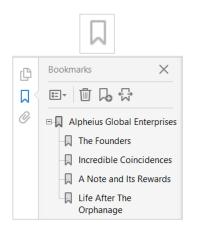

#### **PDF Settings**

After conversion you can access document properties in Acrobat Pro to complete metadata and other settings

- 1. Click on File > Properties
- Complete metadata on the **Description** tab

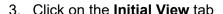

- 4. Change Navigation tab: to Bookmarks Panel and Page
- 5. Change Magnification to Actual Size
- 6. Click on OK
- Close file using CTRL+W on the keyboard

This will keep the application open

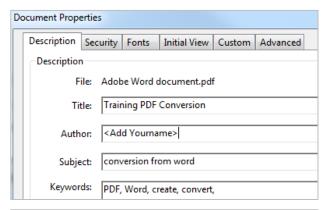

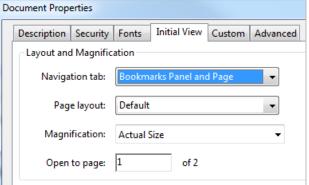

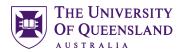

# Exercise 4.

# Set Acrobat as default PDF reader

To ensure your PDF's open in Acrobat DC you can choose a default program:

- 1. Open Windows Explorer
- 2. Navigate to Adobe Word Document.PDF
- 3. Right click on filename
- 4. Select open with...
- 5. Select Choose another app...

- 6. Click on Adobe Acrobat DC
- 7. Check Always use the selected program with this kind of file
- 8. Click on OK

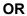

9. Click on "Keep using Adobe Acrobat DC"

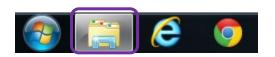

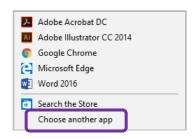

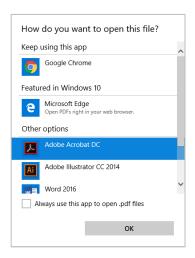

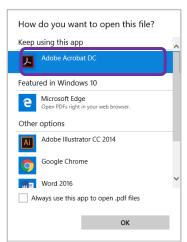

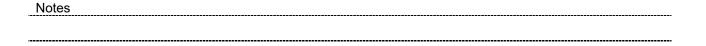

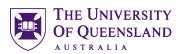

# Exercise 5. Create a PDF by Printing from Excel

- 1. Open Adobe Excel Spreadsheet.xlsx
- Select both worksheet tabs Hold CTRL key and click Chart1 tab
- 3. Click on File
- 4. Select Print
- 5. Change the printer to Adobe PDF
- 6. Click on Printer Properties
- 7. Change settings as shown:
  - Default Settings: Smallest File Size
  - PDF Security: None
  - PDF Output folder: H:\
  - PDF Page Size: A4
- 8. Tick all other options
- 9. Click OK

The output folder can be anywhere you want to store the PDF.

- 10. Change Settings to "Only print the active sheets"
- 11. Click Print button

The active spreadsheets will be printed and converted to PDF. After conversion your PDF will open in Acrobat.

If the Excel sheets do not print as desired, adjust Excel Page Layout settings to change how the content is sized

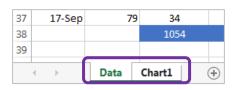

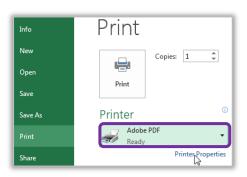

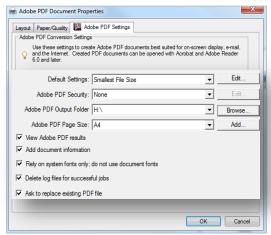

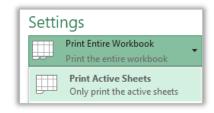

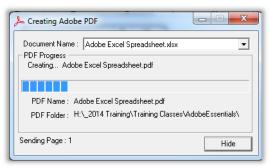

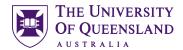

# Exercise 6.

# Create a PDF from PowerPoint

1. Open Adobe PowerPoint Presentation.pptx

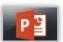

- 2. Click on File
- 3. Select Export
- 4. Click Create PDF/XPS button
- 5. Check Open file after publishing
- 6. Select Optimize for Standard
- 7. Click the **Options** button
- 8. Click on OK

This will confirm default settings as shown

- Range: All
- Publish options: Slides
- Include non-printing information:
   Document properties
   Structure tags for accessibility
- PDF options: Bitmap text when fonts may not be embedded
- 9. Click on Publish

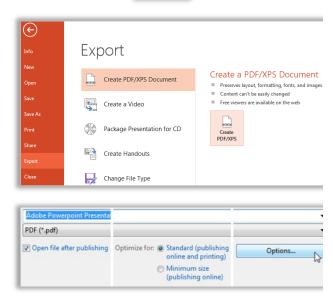

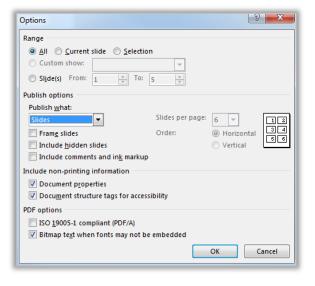

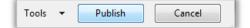

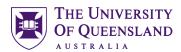

# Exercise 7.

# Create a PDF from within Acrobat

#### a. Create a PDF

 Click on Create PDF n the Tools Screen

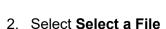

- 3. Select Adobe Image.jpg
- 4. Click on Create

The image will be converted and opened in Adobe Acrobat Pro.

If you want to save the file choose

• File > Save as

#### b. Open a file as a PDF

- 1. Click on File > Open...
- 2. Change Files displayed to All Files (\*.\*)
- 3. Select the file UQArtGallery.jpg
- 4. Click on Open

Adobe will attempt to convert the file to PDF and will open it if successful.

If you want to save the file choose

• File > Save as

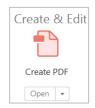

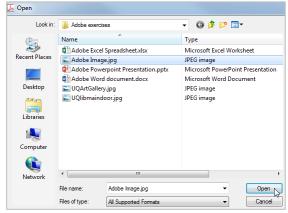

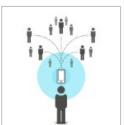

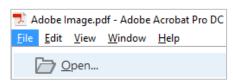

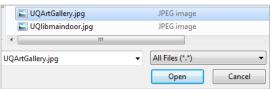

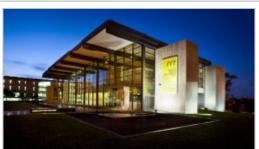

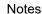

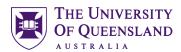

#### c. Create a PDF from a file

- 1. Click on File>Create
- 2. Select PDF from File...

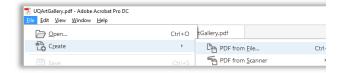

- 3. Change Files displayed to All Files (\*.\*)
- 4. Select the file UQlibmaindoor.jpg
- 5. Click on Open

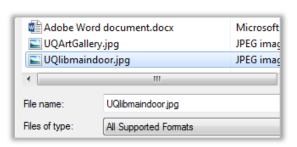

Adobe will attempt to convert the file to PDF and will open it if successful.

If you want to save the file choose

• File > Save as

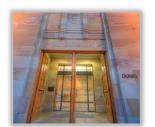

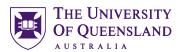

# **Accessibility**

Accessibility is about making a document 'accessible' to people with impaired vision, both blindness and low vision, and impaired mobility. The accessibility features of Acrobat allow pdf files to be used with screen magnifiers, screen readers and braille printers.

Including accessibility features in a pdf also allows for correct reflow and viewing on mobile devices with small screens.

There are two categories of features: those that make reading a pdf easier and those that allow you to create accessible pdf documents.

#### Exercise 8.

# Check a PDF for Accessibility

Adobe Word docu...

🟂 Adobe Word document.pdf - Adobe Acrobat Pro DC

<u>File Edit View Window Help</u>

**Tools** 

Home

- 1. Open Adobe Word Document.PDF
- 2. Click on Tools to open pane

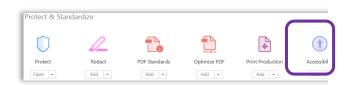

Autotag Document

Autotag Form Fields

Reading Options

- 3. Select Accessibility panel
- 4. Click on Full Check

- 5. Complete settings to
  - Create Accessibility Report
  - All pages in document

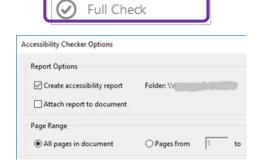

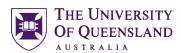

- 6. Click **Select All** button to confirm all checking options
- 7. Click on Start Checking button

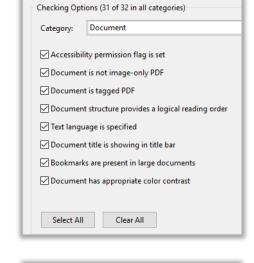

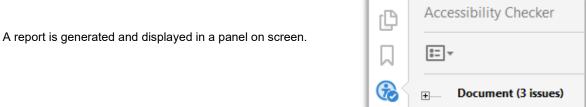

#### **Rectify Accessibility Issues**

- 1. Click on **Reading order** in **Accessibility** panel
- 2. Click on Box 1 in file
- 3. Select **Text** button in dialogue box
- 4. Right click on Object 5
- 5. Select Edit Alternate Text...

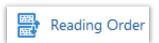

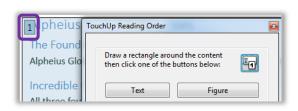

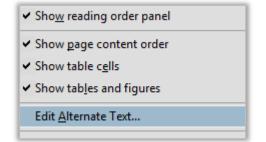

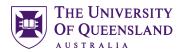

- 6. Insert Alternative text "Globe icon"
  Only add Alt text for meaningful images. Do not add Alt text on decorative images.
  - 7. Click on OK
  - 8. Repeat to add alternate text to:
    - Object 2 Man looking at world map

Object 4 - Caption

Object 2 - La Grande Roue Paris

Object 4 – Caption

Item 3 Path is the hyperlink to external websites

- 9. Right click on **Logical Reading Order...** in the **Accessibility** panel
- 10. Click Pass
- 11. Repeat for Color contrast...
- 12. Click on Full Check

There should be no remaining issues to be resolved in your PDF

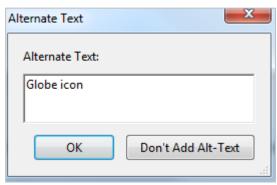

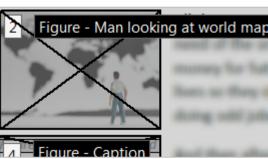

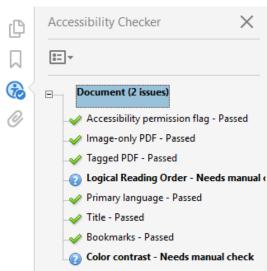

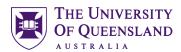

# **Converting PDFs**

#### Exercise 9.

# Convert a PDF to Word

Adobe PDF Files (\*.pdf)

- 1. Open Adobe Word Document.PDF
- 2. Click on File > Save As
- 3. Select Microsoft Word > Word Document

- 4. Click on Settings...
- 5. Confirm Layout, Comments, Image and OCR settings
- 6. Click on **OK**
- Add **conversion** at the end of the filename
- 8. Click on Save

Following conversion there may be some loss of integrity within the document. Headings may not be styled and images and tables may not be correctly aligned.

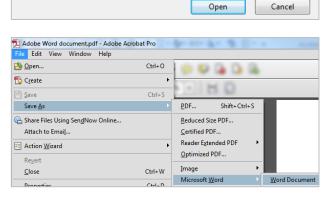

File name: Adobe Word document.pdf

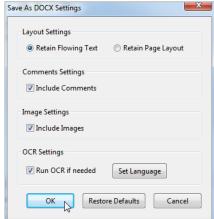

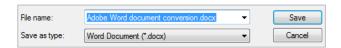

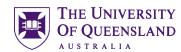

# **Consolidating PDFs**

# Exercise 10.

# Combine files into a single PDF

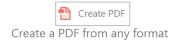

- 1. Click on Create PDF button
- 2. Select Multiple Files
- 3. Select Combine Files
- 4. Click Next
- 5. Click on Add Files... > Add Files...
- Ensure All Supported Formats is showing
- 7. Hold CTRL key and click
  Adobe Excel Spreadsheet.pdf
  Adobe Word Document.docx
  Adobe Powerpoint Presentation.pptx
  Adobe Image.jpg
- 8. Click on Open

You also have the option of dragging relevant files onto **Combine Files** dialogue box.

- 9. Click on any file
- 10. Drag to reorder the files as shown: Adobe Image Adobe Word Document Adobe Excel Spreadsheet Adobe Powerpoint Presentation

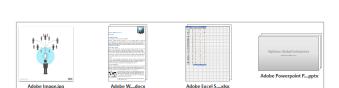

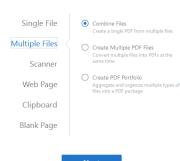

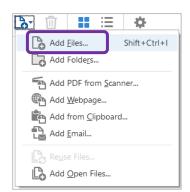

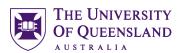

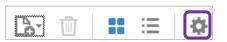

- 1. Click on Options
- 2. Ensure Smaller File Size is selected
- Check all options
   Accessibility, bookmarks, errors and portfolio
- 4. Click on OK
- 5. Click on Combine

Acrobat will process the files by printing and converting to produce one PDF with all files included. A new PDF will open called BINDER1.PDF

- 6. Click on File > Save As
- 7. Ensure the File name is "Binder1.pdf"
- 8. Click on Save

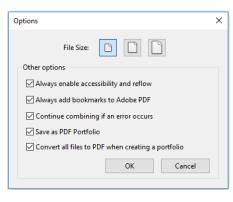

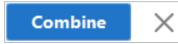

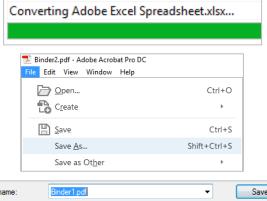

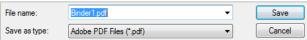

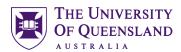

#### Rename automatically generated bookmarks

1. The bookmarks available in this PDF are the filenames of the original files

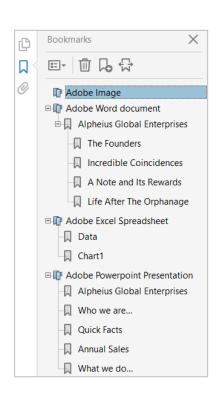

- 2. Right click on **Adobe Image** bookmark
- 3. Select Rename
- 4. Enter "Cover Image"
- 5. Click in on screen to confirm

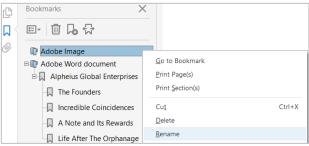

# **Check Binder Properties**

6. Click File > Properties

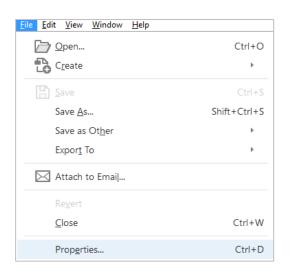

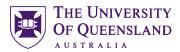

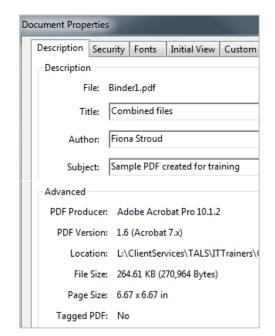

Look at the file size and add descriptive details for the combined PDF

# Exercise 11. Extract pages from a PDF

- 1. Open Binder1.pdf
- 2. Click on **Organize Pages** button in Tools Pane
- 3. Select Extract
- 4. Enter a range of **2** to **5**
- 5. Click on Extract
- 6. Click on File > Save As
- 7. Enter filename Extract
- 8. Click on Save
- 9. Press CTRL + W to close file

This will keep Acrobat Pro application open.

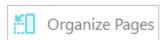

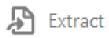

🔻 🞧 🞧 🗓 👪 Extract 🕞 Insert 🔻 🤼 Replace 🔏 Spli

Delete Pages after extracting Extract pages as separate files Extract

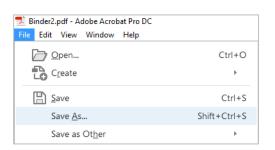

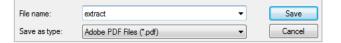

Notes

2-5

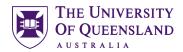

#### Exercise 12.

# Add pages from another PDF

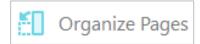

- 1. Using Extract.pdf
- Click on **Organize Pages** button in Tools Pane
- 3. Click on Insert > From File...

- 4. Select Adobe Powerpoint Presentation.pdf
- 5. Click on Open
- 6. Enter a location After
- 7. Enter page location 3

The whole file will be inserted after page 3

- 8. Click on OK
- 9. Click on Save icon in toolbar
- 10. Press **CTRL** + **W** to close file This will keep Acrobat Pro application open.

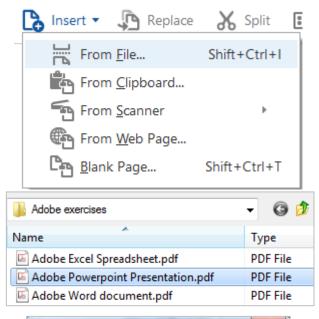

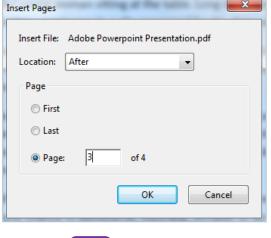

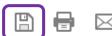

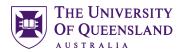

Exercise 13. Create a Portfolio

Use a portfolio as a container to hold a number of other documents, including PDF and other formats. 

You will need Flash Player to use this tool.

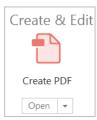

# Create a PDF from any format

- 1. Click on Create PDF button
- 2. Select Multiple Files
- 3. Select Create PDF Portfolio...
- 4. Click Next

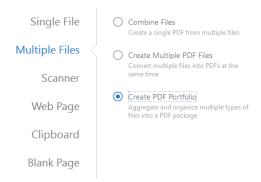

- 5. Add your files by selecting Add Files...
- 6. Select Adobe Image.jpg
- 7. Click on Create

The Portfolio is created and opened for viewing and editing.

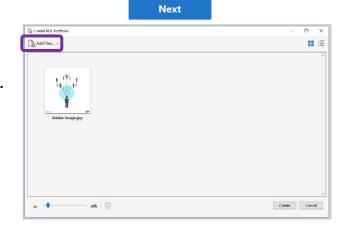

# Exercise 14. Edit a Portfolio

#### Add files to a portfolio

1. Select Add Files...

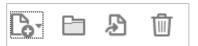

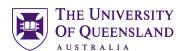

- 2. Hold CTRL key and click
  - Adobe Excel Spreadsheet .xlsx
  - Adobe Powerpoint Presentation.pptx
  - Adobe Word document .pdf
- 3. Click on Open

#### Access portfolio content

- 1. Click any file
- 2. Select Preview
- 3. Select Open Document to open file
- Right Click a file and select Show Information to get file information
- 5. Click on close icon 8 to return to file

#### Remove files from a portfolio

- 1. Click on the **Rubbish Bin** icon
- OR
- Right click on file and select **Delete**

# **Security and Protection**

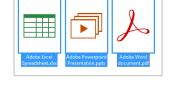

#### Adobe Excel Spreadsheet.xlsx

# Only preview files from sources that you trust. Always trust this type of file and show preview.

Preview

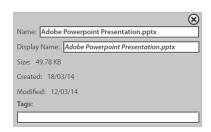

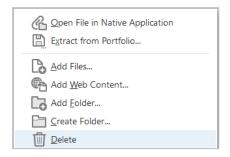

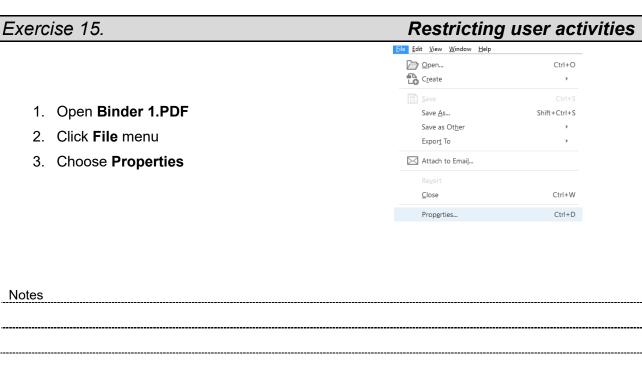

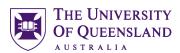

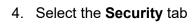

- Click the drop down arrow next to Security Method
- 6. Choose Password Security
- 7. Go to the **Permissions** area. Place a tick in **Restrict editing and printing** 
  - Enter the letter "a" as a password
  - Printing allowed None
  - Change allowed None
  - Clear Enable copying if necessary
  - Check Enable Text Access
  - Choose OK

Permissions disclaimer

8. Click on OK

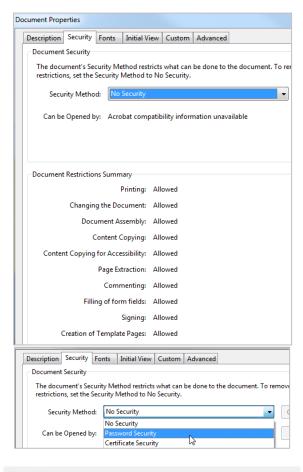

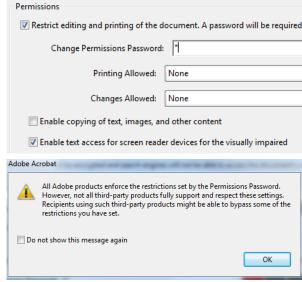

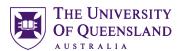

#### Confirm password

- 9. Re-enter the letter "a" as a **password** to confirm
- 10. Click on OK

Permissions aren't officially set until the file is saved.

11. Click on OK

12. Click on Save icon in toolbar

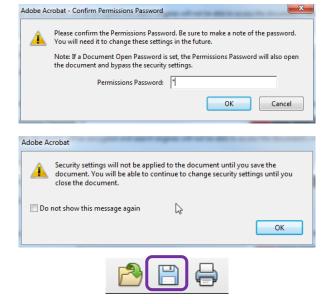

# **Check Security**

- 1. Check title bar for (Secured)
- 2. Click the File menu
- 3. Choose Properties
- Select the **Security** tab to check Document Restrictions

Notice most restrictions are now Not Allowed

5. Click on OK

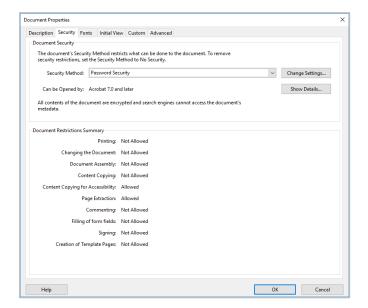

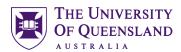

# Commenting

The Adobe PDF annotation mechanism includes a broad set of highlighting, drawing and other tools that you can use to add comments to a document.

#### Exercise 16.

#### Add comments to a PDF file

- 1. Open Extract.pdf
- 2. Click on Comment in Tool pane
- 3. Tools available include:
  - Sticky note
  - Highlight
  - Attach file
  - Record Audio
  - Add Stamp
  - Text markup
  - Text boxes
  - Callouts
  - Lines, Shapes and Freeform

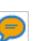

- 4. Click on a **Sticky Note** tool
- 5. Click in document
- 6. Enter a comment
- 7. Click the cross to close sticky note
- 8. Hover mouse over note icon preview message

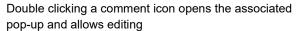

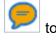

#### **Add Stamps**

- 1. Click on arrow beside Add Stamp tool
- 2. Select Show Stamps Palette
- 3. Click on a Stamp

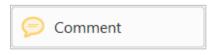

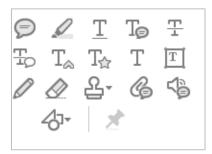

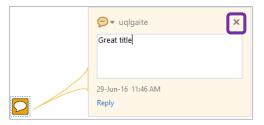

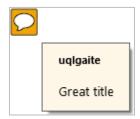

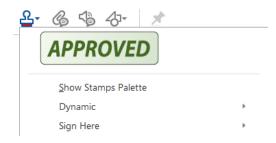

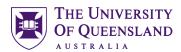

You may be required to complete personal details when using some stamps

- 4. Fill in relevant details
- 5. Click on Complete button

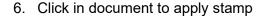

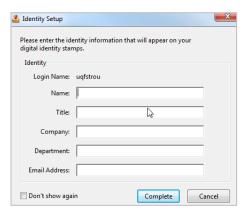

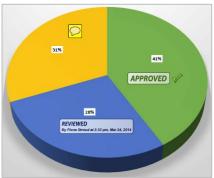

#### Annotate to mark text

- 1. Click on Insert text tool
- 2. Enter any text in message box
- 3. Click on Underline tool
- 4. Select text in document
- 5. Click on Add note to text tool
- 6. Enter text in message box

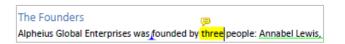

| NI | _ 1 |            |
|----|-----|------------|
| N  | Λī  | $\Delta c$ |
|    |     |            |